### MDTools®955 What's New

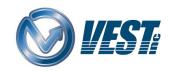

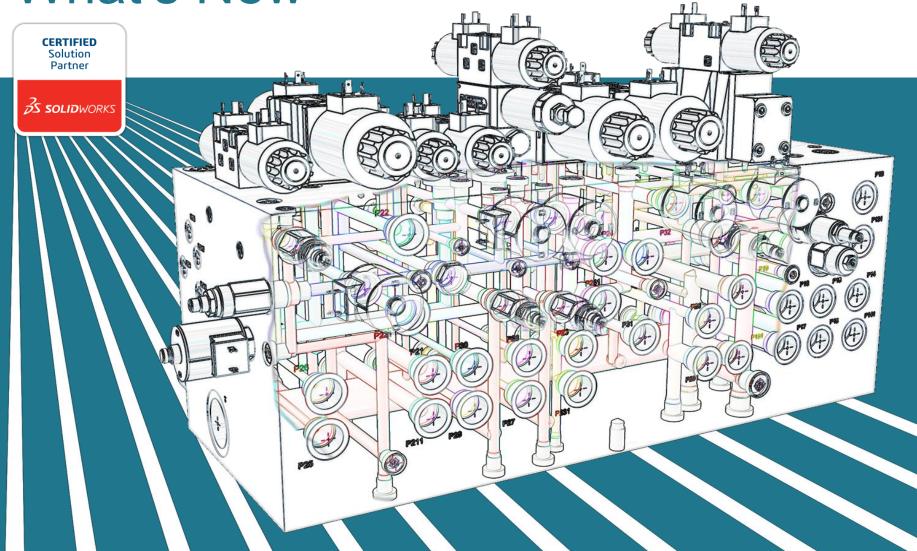

### MDTools 955 What's New?

Design manifolds faster in Virtual Cavity Design Mode

Group Cavities by Face in MDTools Browser

Show Engraved Text in MDTools Browser

Compare two Manifolds and List the Differences

Specify Net Operating Pressure

Validate Construction Port Pressure Rating per Net Operating Pressure

Automatic Machining Drawing supports AutoCAD drawing files(.dwg) templates

Place drawing view name outside the view boundary

Show/Hide Undercuts in Drawing

Machining Callout Position Retained

Set Drill Depths in Settings

Control Text Height of Annotations in a Drawing

Modify Component ID of Parent Cavity while inserting Orific Plug

Use \$STEP in O-ring Machining Sequence

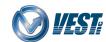

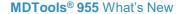

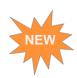

### Design manifolds faster in Virtual Cavity Design Mode

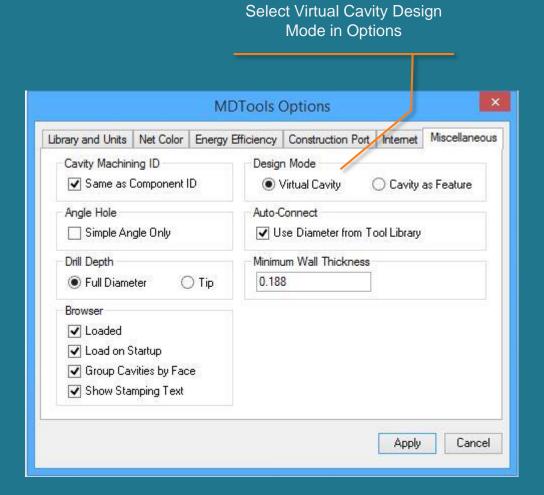

Virtual design must be converted into feature design to use in drawing and assembly environments

You can also convert manifolds designed with older versions of MDTools, into virtual designs using the *Convert* command.

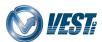

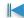

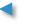

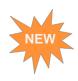

### Performance Chart 955 Virtual Vs 950 Feature\*

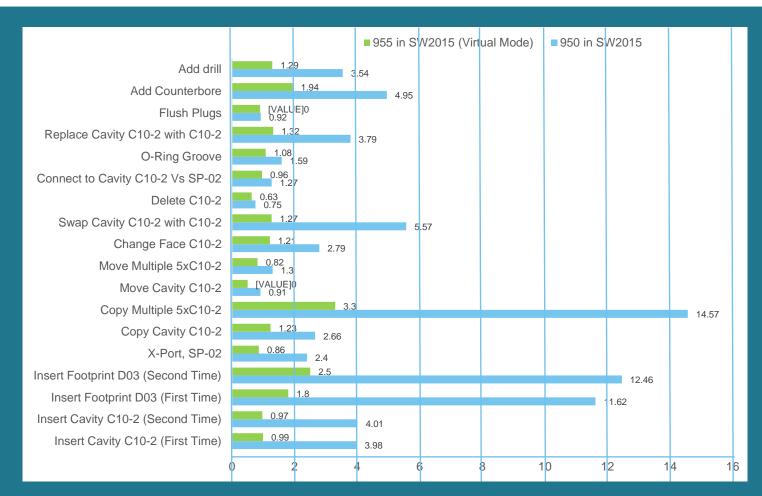

→ Time in Seconds

<sup>\*</sup> Tested on Empty Block with AMD 4.0 Ghz Octacore System, RAM – 8 GB RAM and may vary on different hardware.

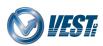

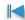

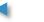

Commands

个

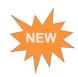

### Group Cavities by Face in the MDTools Browser

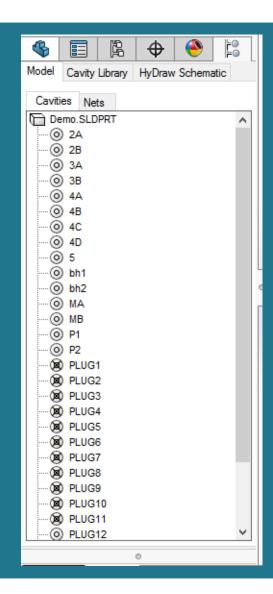

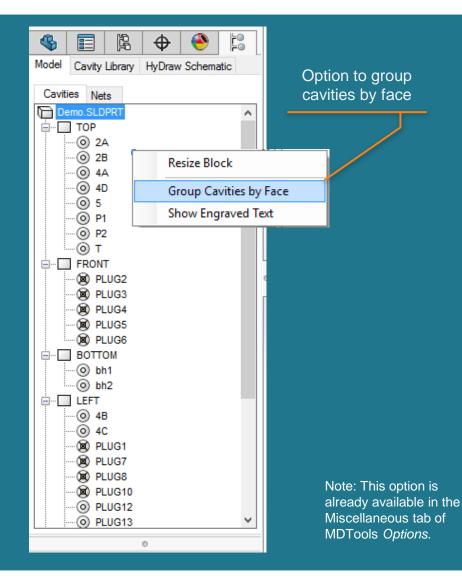

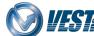

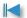

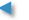

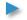

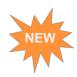

### Show Engraved Text in the MDTools Browser

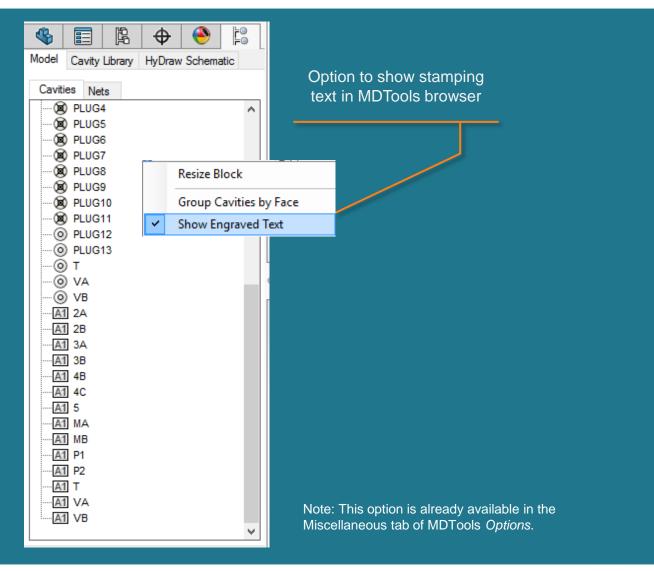

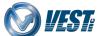

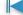

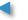

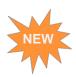

### Compare Two Manifolds and List the Differences

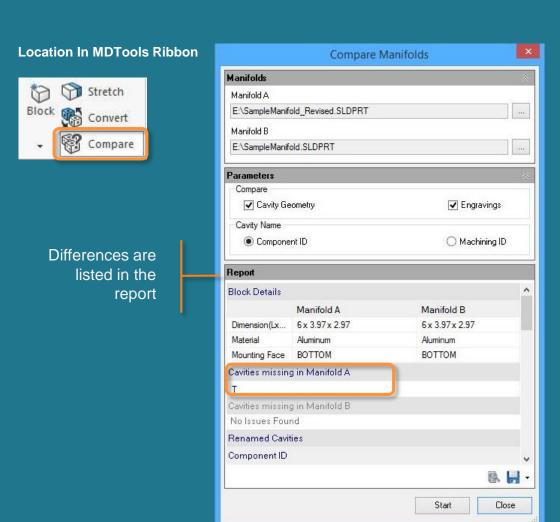

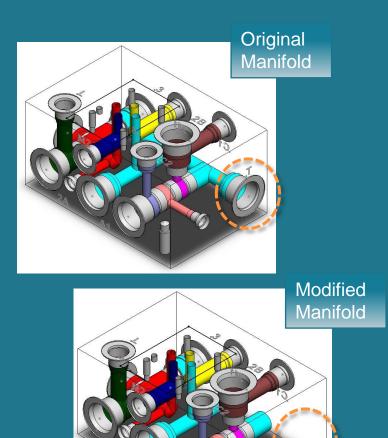

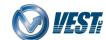

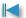

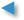

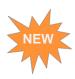

### **Specify Net Operating Pressure**

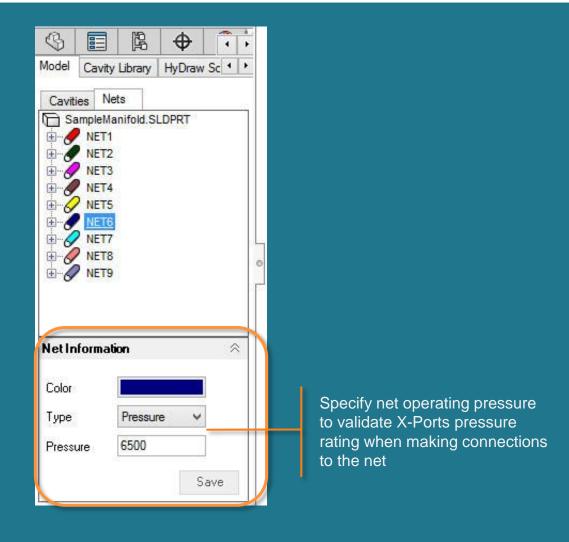

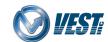

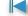

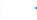

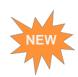

# Validate Construction Ports Pressure Rating per Net Operating Pressure

#### **Location In MDTools Ribbon**

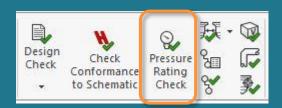

X-Ports listed whose Rated Pressure is below Net Operating Pressure

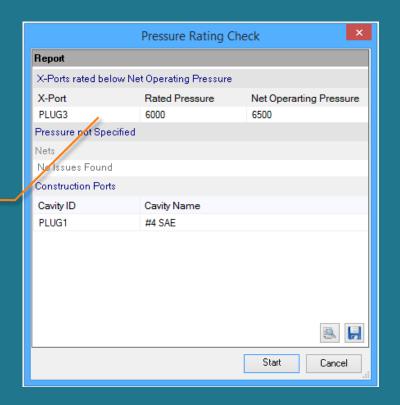

Note: 1. MDTools will also validate construction ports at the time of connection.

2. Change construction port pressure in the MDTools *Edit Cavity* command and Net operating pressure in MDTools Connectivity browser.

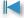

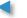

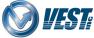

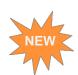

## Automatic Machining Drawing supports AutoCAD drawing file (.dwg) templates

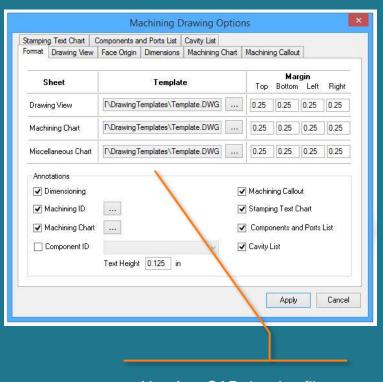

Use AutoCAD drawing files (.dwg) as templates for Automatic Machining Drawing

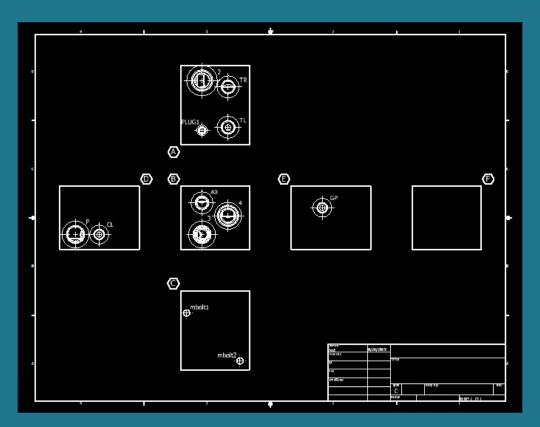

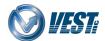

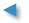

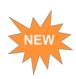

### **New Drawing Display Option**

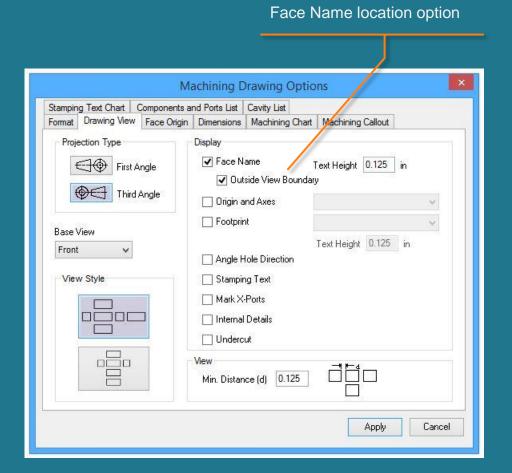

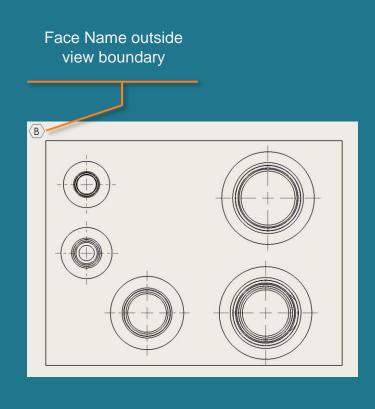

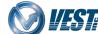

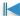

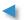

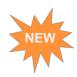

### Show/Hide Undercuts in a Drawing

#### Location In MDTools Ribbon

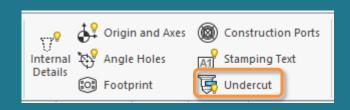

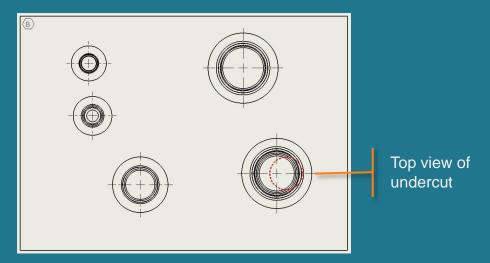

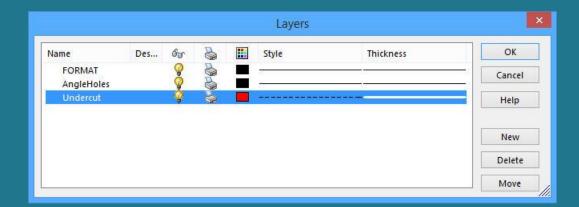

Note: Undercuts will be placed on a separate layer.

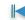

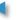

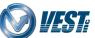

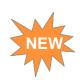

### Machining Callout Position Retained

When the command is re-run, the location of existing callouts are maintained

Machining callout for slot

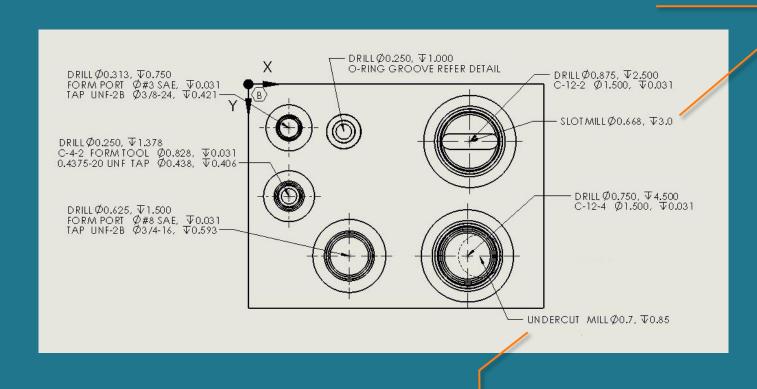

Machining callout for undercut

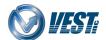

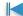

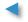

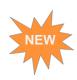

### Global Setting for Drill Depth Measurement

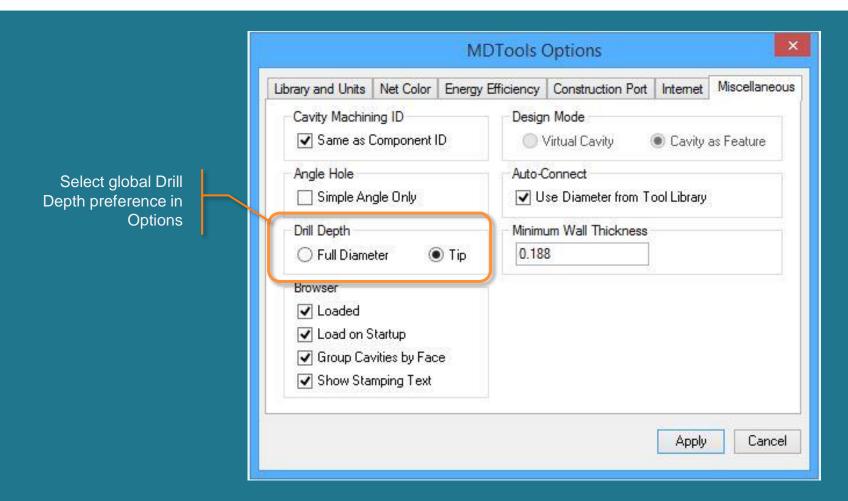

Note: You can override the Drill Depth settings locally while using the relevant commands.

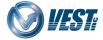

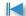

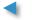

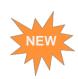

## Control Text Height of Annotations in a Drawing

### Enter Text Height for Machining ID X BB Show Machining ID Machining ID Text Height Same as Component ID 0.25 BD Show Machining ID Cancel

Note: Option to define Text Height is also available for *Show Component ID* and *Footprint* commands.

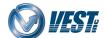

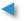

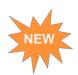

### Modify the Component ID of Parent Cavity when Inserting an Orifice Plug

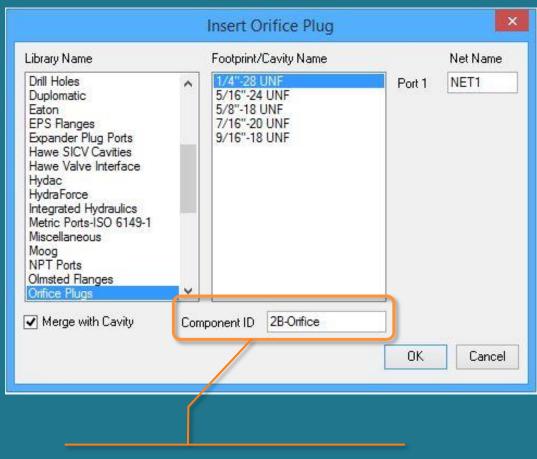

Edit the Component ID of the parent cavity when merged with an orifice

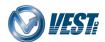

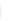

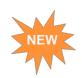

### Use \$STEP in O-ring Machining Sequence

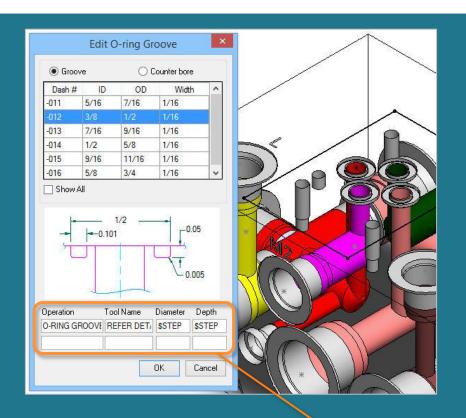

Values appear in Machining Chart

| Name | Operation     | Tool/Remarks | Diameter | Depth |
|------|---------------|--------------|----------|-------|
| AC1  | DRILL         |              | 1/4      | 1.000 |
|      | O-RING GROOVE | REFER DETAIL | 1/2      | 0.050 |
| AC2  | DRILL         |              | 1/4      | 1.000 |
|      | O-RING GROOVE | REFER DETAIL | 1/2      | 0.050 |
| AD   | DRILL         |              | 1/4      | 2.025 |
|      | O-RING GROOVE | REFER DETAIL | 1/2      | 0.050 |
| ΑE   | DRILL         |              | 1/4      | 2.000 |
|      | O-RING GROOVE | REFER DETAIL | 1/2      | 0.050 |

\$STEP specified for Diameter and Depth

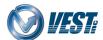

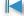

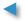

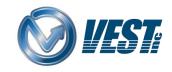

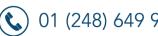

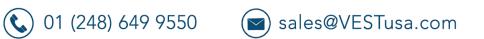

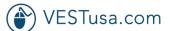